## **Uzado de tiel nomataj Zoom-ĉambroj dum la 37-a PSI-eto**

de la 2-a ĝis la 4-a de aprilo 2021

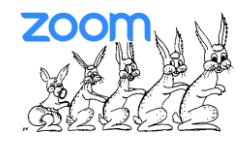

Per la Zoom-ligilo, kiun vi trovas sur nia paĝaro <https://psi.esperanto.de/eo/2021/> kaj ĉe EventaServo [https://eventaservo.org/e/psi2021,](https://eventaservo.org/e/psi2021) vi atingas nian **ĉefan ĉambron** de la renkontiĝo.

Dum la renkontiĝo ni disponas pri pliaj subĉambroj, nome:

- ➢ "**manlaboro**" kaj "**origami**" (ĉefe antaŭtagmeze)
- ➢ "**knajpo**" kaj "**gufujo**" kaj "**ludejo** (ĉefe vespere)

Vi povas mem elekti la subĉambron. **Bonvolu legi la ĉi-suban priskribon**.

## **\*\*Zoom elekto de alia ĉambro\*\***

Ĉe granda fenestro vi trovas la butonon "Breakout Session" en la malsupra vico de la ekrano, dekstre de la verda butono por la partigo de ekrano.(Bildschirm freigeben/screen sharing)

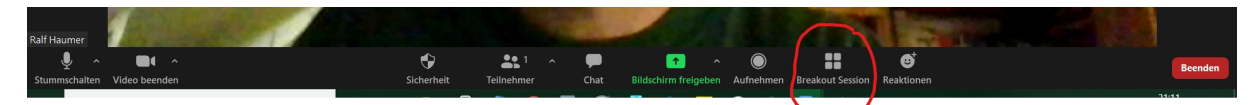

Se vi havas malgrandan fenestron, vi trovas butonon "plu" kun tri punktoj, klakante sur ĝi vi vidos la elekteblecon "breakout session".

> **Beitreten Beitreten**

> **Beitreten**

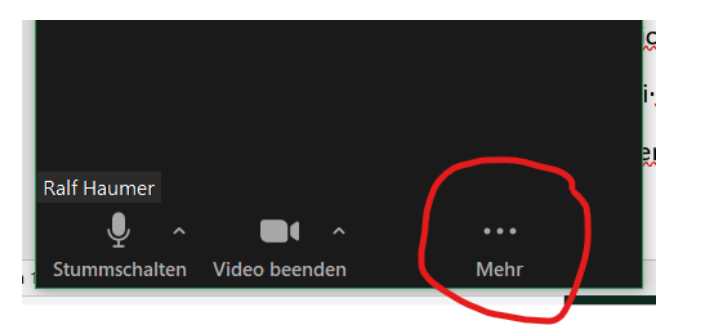

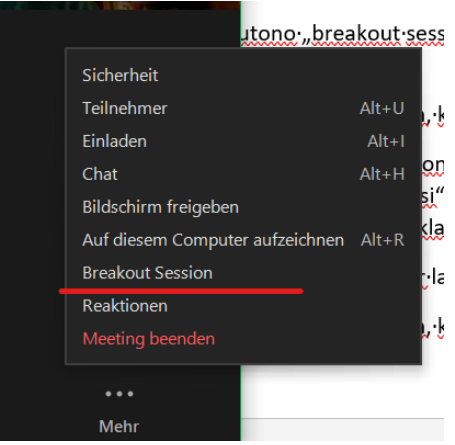

La butono "breakout session" signifas, ke vi povas elekti inter pluraj ĉambroj. Per klako al tiu butono ili videbliĝas.

**C** Breakout Session - Im Gange

\* knajpo

v gufujo v ludejo

Por eniri alian ĉambron, klaku al la vorto "aliĝi" kaj poste klaku "jes". Vi aŭtomate atingos la elektitan ĉambron.

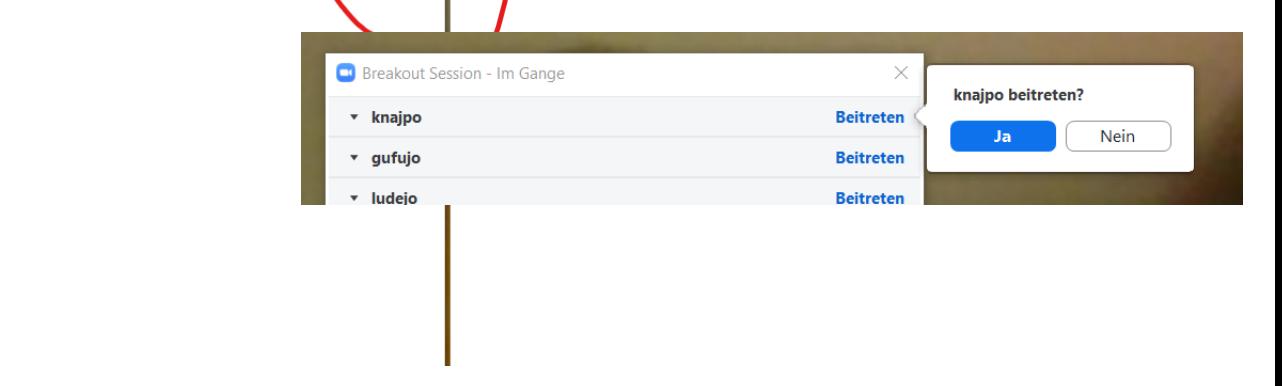

## **Uzado de tiel nomataj Zoom-ĉambroj dum la 37-a PSI-eto**

de la 2-a ĝis la 4-a de aprilo 2021

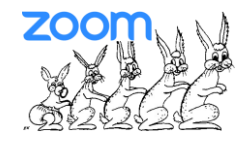

Por forlasi la subĉambron, la "breakout session", klaku sur la **blua butono** en la dekstra angulo de la ekrano "ĉambron forlasi".

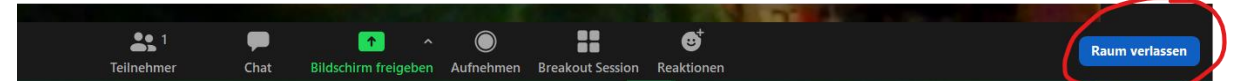

Nun vi povas elekti inter pluraj eblecoj - "konferenco forlasi" aŭ "breakout session forlasi". Per la klako de tiu lasta ebleco vi reatingas la ĉefan ĉambron.

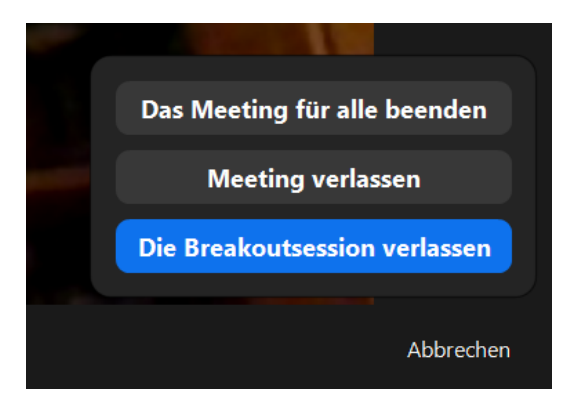

Aŭ vi klakas denove sur la butonon "breakout session" por elekti alian ĉambron

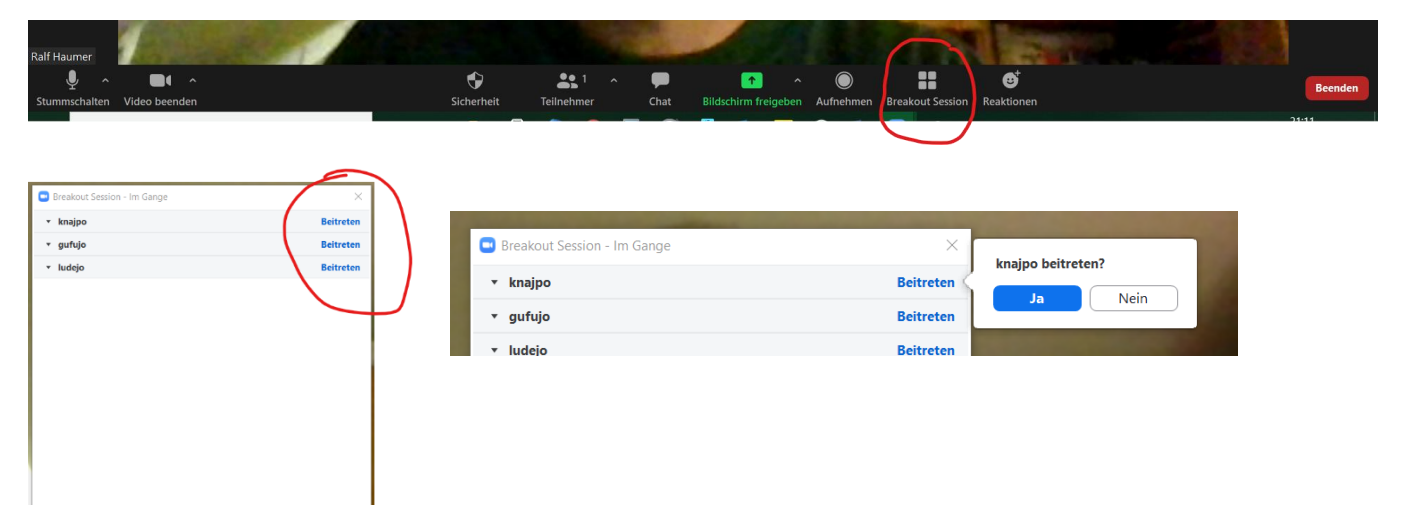

Por eniri alian ĉambron, klaku al la vorto "aliĝi". Vi aŭtomate atingos la elektitan ĉambron. …kaj tiel plu…